# <span id="page-0-0"></span>**Release Notes - Zebra ET50 Android L – LifeGuard CFE v4 Release for WLAN GMS**

## **Contents**

**[Description](#page-0-0)** 

[Device Compatibility](#page-0-0)

[Component Contents](#page-1-0)

[Installation Requirements](#page-1-0)

[Installation Instructions](#page-1-0)

[Downloadable Software included in this Release](#page-3-0)

## **Description**

This release contains the following software package which is compatible with the ET50 GMS product.

#### **1. CFE v4 Updates:**

- CFE-ET50-L-XX-010821-G-00-04.zip (GMS)
- 1. **Android Security Patch Level**: May 05, 2017

Use the below link to see the Android Security bulletin for more information:<https://source.android.com/security/bulletin/>

- $\circ$  SPR 31559 Resolved an issue wherein the WAN custom Proxy does not work with gprs manager
- $\circ$  SPR32038 Resolved an issue wherein the device wipe takes few more attempts than the configured number.
- o Added bios support for new imx175 camera module

#### **2. CFE v3 Updates:**

CFE-ET50-L-XX-010821-G-00-03.zip (GMS)

2. **Android Security Patch Level**: April 5, 2017

Use the below link to see the Android Security bulletin for more information:<https://source.android.com/security/bulletin/>

#### **3. CFE v2 Updates:**

CFE-ET50-L-XX-010821-G-00-02.zip (GMS)

 $\circ$  SPR31598 - Included configurability option to enable/disable network monitor warning popup messages.

To Disable Warning, you need to place a file namely 'networkinfo.txt' populated with content Value=false into "/enterprise/usr/" path and reboot the device for the change to apply.

To Enable Warning back (in case you had disabled it earlier) you need to place a file namely 'networkinfo.txt' populated with content Value=true into "/enterprise/usr/" path and reboot the device for the change to apply.

<span id="page-1-0"></span>o SPR31733 - Resolved an issue wherein Wi-Fi connection switches between 2.4GHz and 5GHz band.

#### **4. CFE v1 Updates:**

CFE-ET50-L-XX-010821-G-00-01.zip (GMS)

- $\circ$  SPR30979 Fixed the issue, when the ET5x is re-docked in the cradle, USB devices are not visible
- o SPR30992 Resolved an issue wherein the touch panel was sluggish when used with web browser or web view app.

### Device Compatibility

This software release has been approved for Android ET50 L GMS models mentioned below.

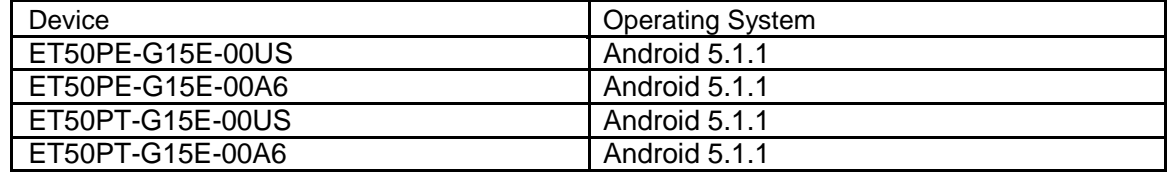

## Component Contents

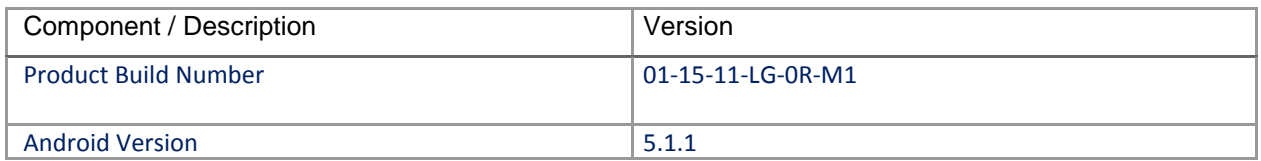

### Installation Requirements

ADB installed on the PC (including adb drivers) USB debugging turned ON (from Developer options) ET50 GMS has at least: Version 01-08-21-LG-0R-M1.161012 build OR Version 01-08-21-LG-0R-M1 build with CFE versionX (x=1, 2…) software update

#### Installation Instructions

BEFORE UPDATING THE OS IMAGE, EXTERNAL POWER MUST BE APPLIED TO THE TERMINAL VIA USB CHARGING CABLE OR CRADLE.

PLEASE ENSURE BATTERY LEVEL IS > 30%

#### IMPORTANT NOTE:

CFE v4 HAS BEEN RELEASED IN THIS POSTING.

CFE v4: ❖ CFE-ET50-L-XX-010821-G-00-04.zip (GMS)

i. If the device has  $01-08-21-L-0R-M1.161012$  build or CFE versionX (X=1, 2...), then CFE v4 needs to be applied.

To see what GMS CFE version is currently on the device, go to "Settings" and scroll down to "About tablet" and look at the "Build number".

If it displays "**01-08-21-LG-0R-M1.161012**" (GMS), the device has base build.

If it displays "**01-08-21-LG-0R-M1**" and **Zebra patch version** shows "1", then the device is GMS with CFE v1 software update.

CFE software update procedure for ET50:

- 1. Connect the USB cable from your PC to the device and enable USB mass storage mode on the device.
- 2. On your PC you should see an internal and external USB mass storage drive (SD card) appears in the File Explore and copy " CFE-ET50-L-XX-010821-G-00-04.zip" file to any storage.
- 3. Press and hold on the device Power button, click on power off and wait until the screen is turned OFF.
- 4. Press and hold power and Vol- button.
- 5. Keep holding Vol- button and release power button.
- 6. Click on Vol+ or Vol- to navigate and press power button to select recovery mode.
- 7. Device should enter recovery mode.
- 8. if applying update via Sideload Method
	- a. Use the Volume + and to highlight, "Apply update from ADB" and press the Power Key to select it
	- b. With your Command Prompt open in the Host machine, type "adb sideload" command and add a space and then drag and drop the CFE on to it and click enter.
	- c. Your PC screen will show files being installed and a little blue horizontal progress bar on your device will show status… and after about 6 minutes it should be done and you should be back at the Android Recovery screen.
	- d. *"Reboot system now"* is highlighted. Press the Power Key to Reboot.
- 9. If applying update via SD card.
	- a. Click on Vol+ or Vol- to navigate and select SD card or internal storage. Press power button to select it.
	- b. Click on Vol+ or Vol- to navigate to the recovery update zip file.
	- c. Click on power button to select and start the recovery update process.
- d. Device will automatically reboot and will be ready to use.
- <span id="page-3-0"></span>10. There are two ways to Check the Android Patch Level after installing the CFE package in the device,

Should be Settings->About Device-> Zebra Patch Version: 4

Run "getprop ro.device.patch.version" command in ADB Shell.

11. After installed the CFE-ET50-L-XX-010821-G-00-04 on the device, the OS build number would be

**01-15-11-LG-0R-M1** (Settings->About Device->Build Number: **01-15-11-LG-0R-M1**).

12. Now you are all set to use your **ET50**.

### Downloadable Software Included in this Release

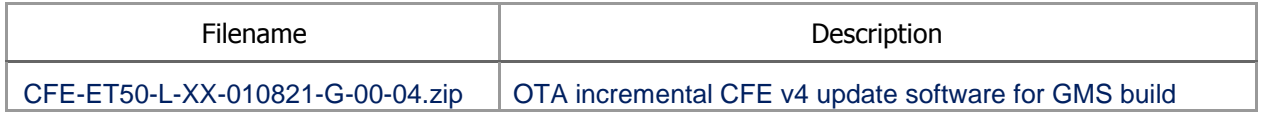

Last Revised: <05-11-2017>